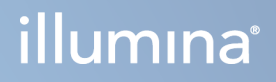

# Illumina Run Manager for NextSeq 550Dx

Yazılım Kılavuzu

ILLUMINA ŞİRKETİNE ÖZEL Belge No. 200025239 v00 Mart 2023 İN VİTRO TANI AMAÇLI KULLANIM İÇİNDİR. Bu belge ve içindekiler Illumina, Inc. ve bağlı şirketlerinin ("Illumina") mülkiyetinde olup yalnızca işbu belgede açıklanan ürünün/ürünlerin kullanımıyla bağlantılı olarak müşterisinin sözleşmeye ilişkin kullanımı içindir. Bu belge ve içindekiler Illumina'nın önceden yazılı izni olmaksızın başka hiçbir amaçla kullanılamaz veya dağıtılamaz ve/veya hiçbir şekilde iletilemez, ifşa edilemez ya da kopyalanamaz. Illumina bu belge ile patenti, ticari markası, telif hakkı veya genel hukuk hakları ya da üçüncü tarafların benzer hakları kapsamında hiçbir lisansı devretmez.

Bu belgede açıklanan ürünün/ürünlerin uygun ve güvenli bir şekilde kullanılması için nitelikli ve uygun eğitim almış çalışanlar bu belgedeki talimatları tam olarak ve açık bir şekilde uygulamalıdır. Söz konusu ürün/ürünler kullanılmadan önce bu belgedeki tüm bilgiler tam olarak okunmalı ve anlaşılmalıdır.

BU BELGEDE YER ALAN TÜM TALİMATLARIN TAMAMEN OKUNMAMASI VE AÇIK BİR ŞEKİLDE UYGULANMAMASI, ÜRÜNÜN/ÜRÜNLERİN HASAR GÖRMESİNE, KULLANICI VEYA BAŞKALARI DAHİL OLMAK ÜZERE KİŞİLERİN YARALANMASINA VE DİĞER MALLARIN ZARAR GÖRMESİNE NEDEN OLABİLİR VE ÜRÜN/ÜRÜNLER İÇİN GEÇERLİ OLAN HER TÜRLÜ GARANTİYİ GEÇERSİZ KILACAKTIR.

ILLUMINA BU BELGEDE AÇIKLANAN ÜRÜNÜN/ÜRÜNLERİN (ÜRÜNÜN PARÇALARI VE YAZILIMI DAHİL) YANLIŞ KULLANIMINDAN DOĞAN DURUMLARDAN SORUMLU TUTULAMAZ.

© 2023 Illumina, Inc. Tüm hakları saklıdır.

Tüm ticari markalar Illumina, Inc. veya ilgili sahiplerinin malıdır. Özel ticari marka bilgileri için [www.illumina.com/company/legal.html](http://www.illumina.com/company/legal.html) sayfasına başvurun.

## <span id="page-2-0"></span>Revizyon Geçmişi

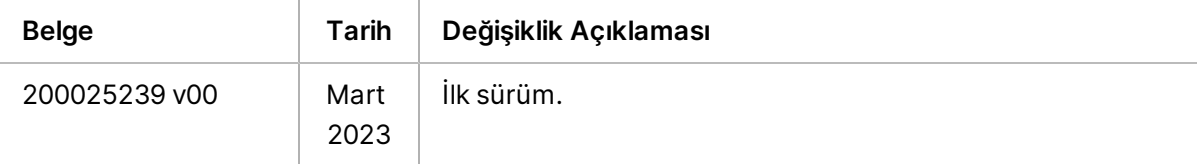

# İçindekiler

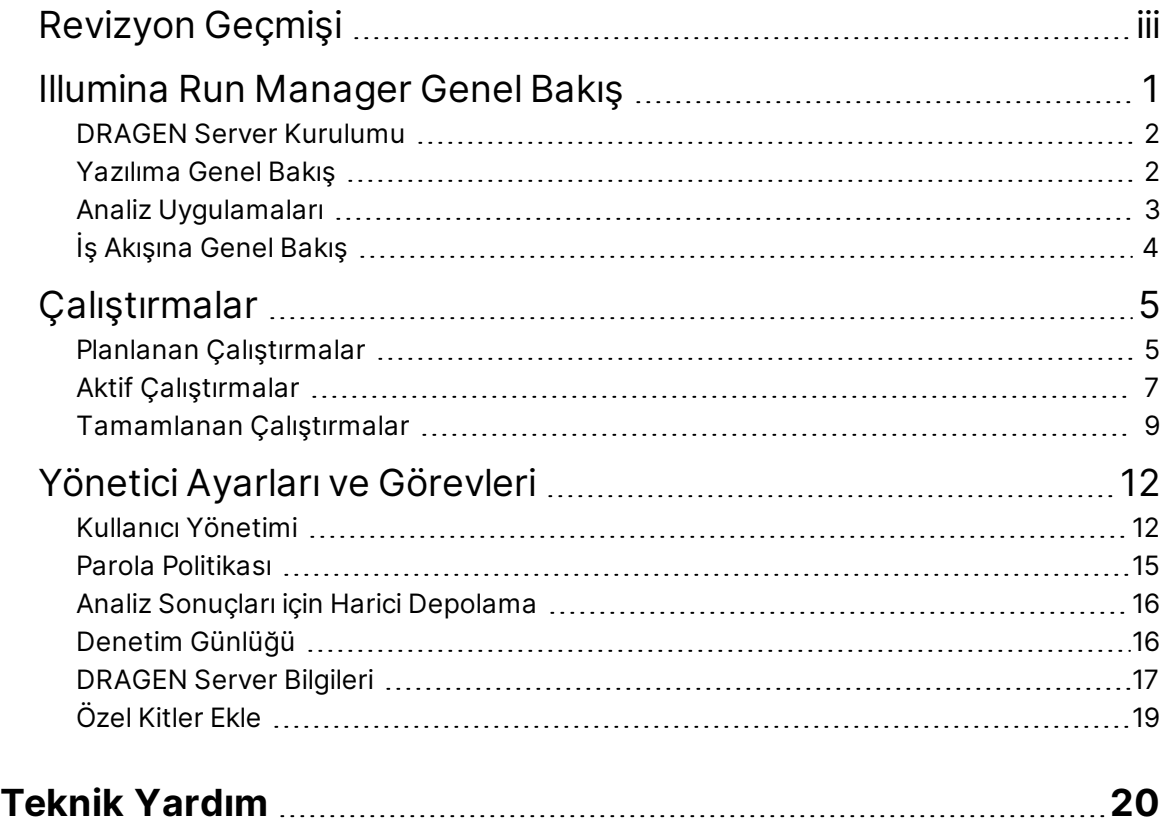

# <span id="page-4-0"></span>Illumina Run Manager Genel Bakış

Illumina Run Manager™ yazılımı; bir çalıştırmayı ayarlamak, sekanslama veri analizini ayarlamak, durumu izlemek ve sonuçları görüntülemek için kullanılan sunucu tabanlı bir çözümdür. Illumina Run Manager, yalnızca Dx modunda NextSeq 550Dx ile uyumludur ve Illumina DRAGEN Server for NextSeq 550Dx gerektirir.

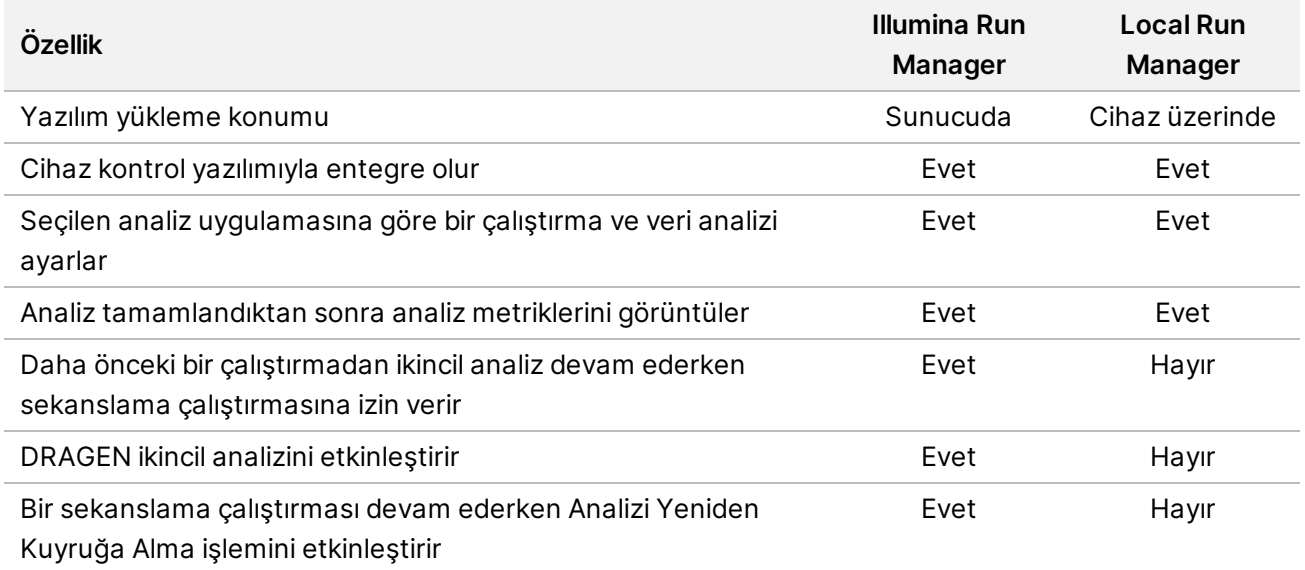

NOT Sistem; cihaz, Illumina DRAGEN Server for NextSeq 550Dx ile eşleştirildiğinde, Illumina Run Manager ve Local Run Manager arasında geçiş yapma olanağı sağlar. Sonuçlara yalnızca çalıştırmayı planlarken kullanılan aynı çalıştırma yöneticisi kullanılarak erişilebilir. Bu kılavuz, Illumina Run Manager için talimatlar içerir. Local Run Manager kullanımı hakkında daha fazla bilgi için bkz. NextSeq 550Dx Instrument Referans Kılavuzu (belge no 1000000009513).

### <span id="page-5-0"></span>**DRAGEN Server Kurulumu**

NextSeq 550Dx için Illumina Run Manager ürününün kurulumu Illumina destek personeli tarafından gerçekleştirilir. Daha fazla bilgi için bkz. Illumina DRAGEN Server for NextSeq 550Dx Çalışma Merkezi Hazırlık ve Kurulum Kılavuzu (belge no. 200025560).

Illumina Run Manager yazılımı DRAGEN Server üzerinde kurulur. DRAGEN Server NextSeq 550Dx Cihazı birimine, DRAGEN Server ve NextSeq 550Dx Cihazı için bağımsız IP adreslerinin kullanıldığı yerel ağ üzerinden bağlanır. NextSeq 550Dx, DRAGEN Server ve harici depolama arasında bulunması gereken minimum ağ bağlantısı 1 GB'dir. Daha kısa veri aktarım sürelerine yönelik olarak, DRAGEN Server için 10 GB bağlantı ve harici depolama önerilir.

Şekil 1 DRAGEN Server ile NextSeq 550Dx - Ağ Oluşturma

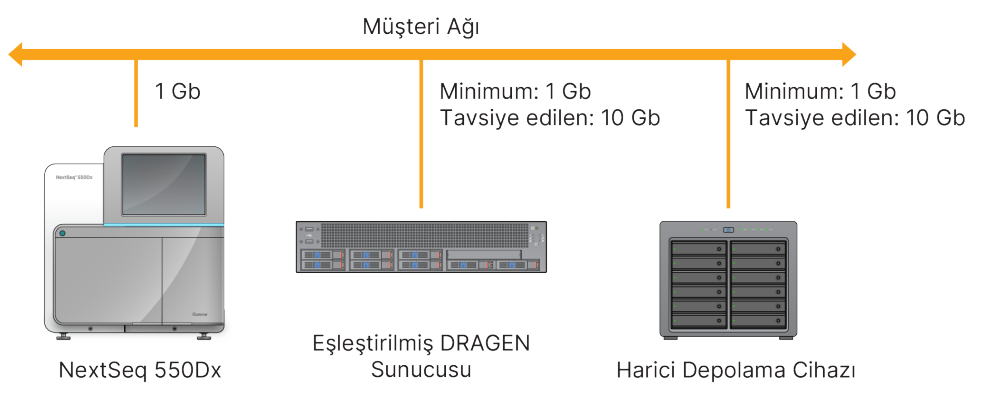

<span id="page-5-1"></span>Ağ oluşturma ve eşleştirme hakkında daha fazla bilgi için bkz. *[DRAGEN](#page-20-0) Server Bilgileri* sayfa 17.

### **Yazılıma Genel Bakış**

Illumina Run Manager uygulamasında oturum açtığınızda yazılım arayüzü açılır. Yazılım arayüzünden aşağıdaki görevleri gerçekleştirebilirsiniz:

- Çalıştırmaları planlama
- Çalıştırmaları sıralama ve filtreleme
- Sekanslama ve analiz durumunu görüntüleme
- Analizi durdurma veya yeniden kuyruğa alma
- Çalıştırma çıktı klasörünü yönetme

#### **Illumina Run Manager Görüntüleme**

Illumina Run Manager arayüzünü, eşleştirilmiş bir sekanslama cihazında veya bir web tarayıcısı aracılığıyla görüntüleyebilirsiniz. Arayüzü görüntülemek için aşağıdaki öğelerden birini seçin:

• **Open the Illumina Run Manager interface** (Arayüzü Illumina Run Manager açın) — öğesini seçerek cihaz monitörü ana ekranında Illumina Run Manager.

• **On a networked computer** (Ağa bağlı bir bilgisayarda) — kurulum sırasında atanmış olan DRAGEN Server adını web tarayıcısı URL'sine girerek sunucuya bağlanın. Daha fazla bilgi için, bkz. *Sunucu [Gereklilikleri](#page-21-0)* sayfa 18.

#### **Ana Menü**

Ana menü, kullanıcı arayüzünün sol tarafında bulunur. Ana menü, aşağıdaki ekranlara erişim sağlayan simgeler içerir:

- **Runs** (Çalıştırmalar) Planlanan, aktif ve tamamlanmış çalıştırmaları görüntüleyin. Çalıştırmalar tüm kullanıcılar tarafından görülebilir.
- <span id="page-6-0"></span>• **Applications** (Uygulamalar) - Yüklü uygulamaları görüntüleyin. Uygulama ayarları, tarayıcı aracılığıyla Yöneticiler tarafından yapılandırılabilir.

### **Analiz Uygulamaları**

Illumina Run Manager, veri analizi gerçekleştirmek amacıyla bir uygulamalar menüsünü destekler. Her uygulama, uygulama ve kütüphane türüne uygun, belirli bir prosedür kümesini içerir. Her analiz uygulamasının açıklaması için Illumina® Destek Merkezi web [sitesindeki](https://support.illumina.com/) Illumina Run Manager destek sayfasına bakabilirsiniz.

Illumina Run Manager yazılımı önceden yüklenmiş analiz uygulamalarını içermemektedir. Her Dx analiz uygulaması, Illumina Destek Personeli tarafından indirilir ve sisteminize kurulur.

Bir analiz uygulamasının kurulumu hakkında daha fazla bilgi için lütfen *Teknik [Yardım](#page-23-0)* sayfa 20 ile iletişime geçin.

#### **Uygulamalar Ekranının Genel Görünümü**

Applications (Uygulamalar) ekranı, Yöneticilerin, yüklü uygulamalar için ayarları yapılandırmalarını ve uygulamaları kullanıcılara atamalarını sağlar. Applications (Uygulamalar) ekranını görüntülemek için ana ekranın sol tarafında bulunan **Application** (Uygulama) simgesini seçin ve ardından istediğiniz uygulamayı seçin. Configuration (Yapılandırma) ekranında görüntülenen kesin alanlar uygulamaya bağlı olarak değişir, ancak aşağıdakileri içerebilir:

- **Application name** (Uygulama adı)
- **Application version** (Uygulama sürümü)
- **DRAGEN version** (DRAGEN sürümü)
- **Library prep kits** (Kütüphane hazırlık kitleri) Uygulamayla kullanılacak varsayılan kütüphane hazırlık kitlerini seçin.
- **Index adapter kits** (Dizi adaptör kitleri) Uygulama ile kullanılacak varsayılan dizi adaptör kitlerini seçin.
- **Read type** (Okuma türü) Varsayılan bir okuma türü seçin.
- **Read lengths** (Okuma uzunlukları) Varsayılan okuma uzunluklarını seçin.

Belge No. 200025239 v00 İN VİTRO TANI AMAÇLI KULLANIM İÇİNDİR.

- **Reference genome** (Referans genom) Uygulama ile kullanılacak bir referans genomu yükleyin ve seçin.
- <span id="page-7-0"></span>• **Output file formats** (Çıktı dosya formatları) - Tercih edilen çıktı dosya formatlarını seçin.

## **İş Akışına Genel Bakış**

Aşağıdaki adımlar bir çalıştırma oluşturmak ve Illumina Run Manager içinde analiz sonuçlarını görüntülemek için iş akışına genel bir bakışı göstermektedir. Her bir analiz uygulaması için belirli adımlar farklılık gösterir. Adım adım talimatlar için kullandığınız analiz uygulaması için uygulama iş akışı kılavuzuna bakın.

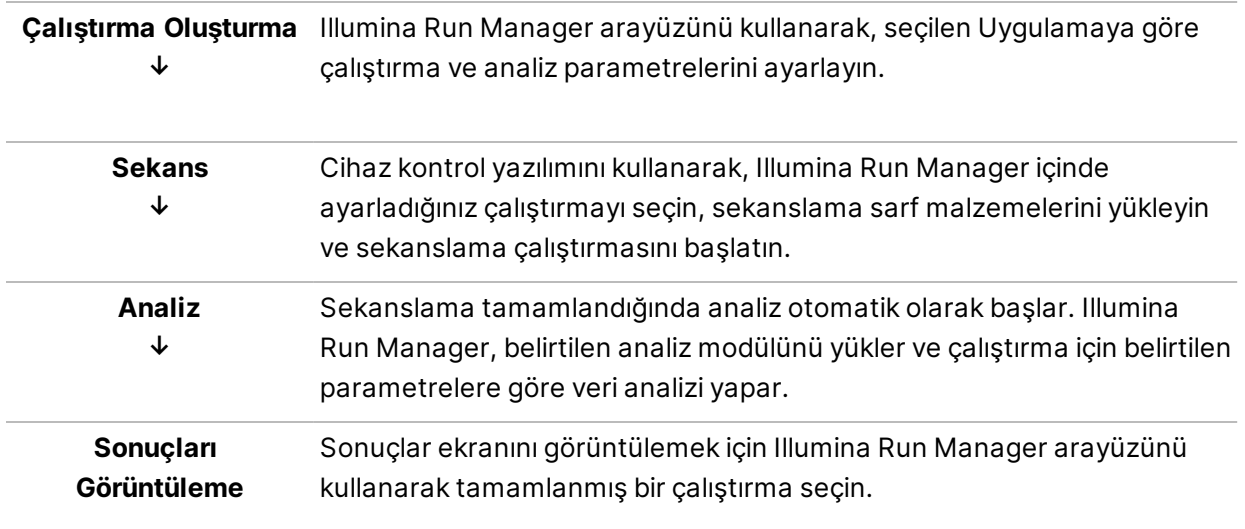

# <span id="page-8-0"></span>Çalıştırmalar

Çalıştırmalar ekranı, Planlanan, Aktif ve Tamamlanan kriterlerine göre düzenlenmiş sekanslama çalıştırmalarını görüntüler. Her sekme parantez içinde gösterilen her gruplama için çalıştırma sayısını içerir. Daha fazla çalıştırma görüntülemek için listenin altındaki gezinme oklarını kullanın. Çalıştırmaları çalıştırma adı, kütüphane tüpü kimliği veya uygulama adına göre bulmak için arama özelliğini kullanabilirsiniz. Her çalıştırma aşağıdaki bilgileri içerir:

- **Status** (Durum) Çalıştırma durumunu listeler ve bir ilerleme durumu çubuğu içerir.
- **Run Name** (Çalıştırma Adı) Atanan çalıştırma adını listeler ve çalıştırma sonuçları sayfasına bağlantı sağlar.
- **Application** (Uygulama) Çalıştırmaya atanan analiz uygulamasını listeler.
- **Owner** (Sahip) Çalışma oluşturucusunu listeler.
- **Date Modified** (Değiştirme Tarihi) Bir çalıştırmanın ya da analiz oturumunun son değiştirildiği tarih ve saati listeler. Varsayılan olarak Active Runs (Aktif Çalıştırmalar) ekranı bu sütuna göre sıralanır.

<span id="page-8-1"></span>Çalıştırma listesini sıralamak için artan ya da azalan sırayla görüntülemek üzere herhangi bir sütunun başlığını seçin.

### **Planlanan Çalıştırmalar**

Illumina Run Manager üzerinde planlanan çalıştırmalar, Runs (Çalıştırmalar) ekranının Planned (Planlanan) sekmesinde görüntülenir. Planned (Planlanan) sekmesindeki her çalıştırma aşağıdaki bilgileri içerir:

- **Status** (Durum) Çalıştırmanın durumunu görüntüler.
- **Run Name** (Çalıştırma Adı) Atanan çalıştırma adını ve Run Details (Çalıştırma Ayrıntıları) ekranına bağlantıları görüntüler.
- **Application** (Uygulama) Çalıştırmaya atanan analiz uygulamasını görüntüler. Uygulama bir IVD testiyse bir IVD etiketi dahil edilir.
- **Owner** (Sahip) Çalışma oluşturucusunu görüntüler.
- **Date Modified** (Değiştirme Tarihi) Bir çalıştırmanın ya da analiz oturumunun son değiştirildiği tarih ve saati belirtir. Varsayılan olarak, Planned (Planlanan) sekmesi Date Created'e (Oluşturulduğu Tarih) göre sıralanır.
- **Actions** (Eylemler) Çalıştırmayı silmek için kullanılan bir çöp kutusunu görüntüler.

Planlanan çalıştırmalar aşağıdaki durumlardan birinde mevcut olabilir:

• **Planned** (Planlanan) - Çalıştırma oluşturulmuştur ve sekanslamaya başlamak için kullanılabilir

Belge No. 200025239 v00 İN VİTRO TANI AMAÇLI KULLANIM İÇİNDİR.

- **Needs Attention** (Dikkat Edilmesi Gerek) Çalıştırmada kullanıcı müdahalesi gerektiren sorunlar var. Çalıştırmayı düzenlemek veya durumu Planned (Planlanan) olarak değiştirme hatasını gidermek için çalıştırmayı seçin.
- **Locked** (Kilitli) Cihazla ilgili bir sorun olması durumunda, çalıştırmayı otomatik olarak kilitler. Bir çalıştırmanın kilidini açmak için, çalıştırmayı seçin ve ardından **Unlock** (Kilidi Aç) öğesini seçin.
- NOT Local Run Manager ile planlanan Sekanslama Çalıştırmaları, Illumina Run Manager yazılımı kullanılarak görünmez. Run Manager'ın (Çalıştırma Yöneticisi) nasıl değiştirileceği hakkında bilgi için bkz. *Set Run [Manager](#page-22-1) Yazılımı* sayfa 19.

Yeni bir planlanmış çalıştırma oluşturmanın iki farklı yolu vardır:

- **Import Run** (Çalıştırmayı İçe Aktar) Hazırlanmış bir Numune Sayfası dosyası yükleyin (numunesayfası.csv)
- **Create Run** (Çalıştırma Oluştur) Çalıştırma parametrelerini manuel olarak girin

Uygulamalar üzerinde planlanan çalıştırmalar, Runs (Çalıştırmalar) ekranının Planned (Planlanan) sekmesinde görüntülenir.

#### **Çalıştırmayı İçe Aktarma**

Çalıştırmayı bir Illumina Örnek Sayfa v2 (samplesheet.csv) kullanarak içe aktarmak için aşağıdaki adımları izleyin.

NOT Benzersiz bir çalıştırma adı ve dosya adı gereklidir.

- 1. Planned Runs (Planlanan Çalıştırmalar) sekmesinden, **Import Run** (Çalıştırmayı İçe Aktar) öğesini seçin.
- 2. Örnek sayfa dosyasını (\*.csv) seçin.
- 3. **Open** (Aç) öğesini seçin.

#### **Çalıştırma Oluşturma**

Illumina Run Manager (Çalıştırma Yöneticisi)'ni kullanarak, çalıştırma parametrelerini manuel olarak girerek bir çalıştırma oluşturmak için aşağıdaki adımları kullanın. Cihazda veya ağa bağlı bir bilgisayarda Illumina Run Manager birimine erişerek çalıştırmalar oluşturabilirsiniz.

- NOT Her analiz uygulamasının gerektirdiği kesin bilgiler birbirinden farklıdır. Uygulamaya özgü çalıştırma bilgileri için Uygulama İş Akışı Kılavuzuna bakın.
- 1. Runs (Çalıştırmalar) ekranının Planned (Planlanan) sekmesinden, **Create Run** (Çalıştırma Oluştur) öğesini seçin.
- 2. Bir uygulama seçin ve ardından **Next** (İleri) öğesini seçin.

Belge No. 200025239 v00 İN VİTRO TANI AMAÇLI KULLANIM İÇİNDİR.

- 3. Ayarlar ekranlarında ilerleyin. Uygulamanıza bağlı olarak, görüntülenen ekranlar aşağıdaki bilgileri içerebilir:
	- **Run Settings** (Çalıştırma Ayarları) Çalıştırma parametrelerini girin.
	- **Sample Data** (Numune Verileri) Numune verilerini manuel olarak veya numune bilgilerini içeren bir CSV dosyasını içe aktararak girin. Numune adları benzersiz olmalıdır.
	- **Analysis settings** (Analiz ayarları) Analiz için ayarları girin.
- 4. Run Review (Çalıştırmayı İnceleme) ekranında, çalıştırma ile ilgili bilgileri inceleyin ve **Save** (Kaydet) öğesini seçin.

Çalıştırma, Planned (Planlanan) sekmesindeki çalıştırmalar listesinin üst kısmına eklenir.

### **Planlanan Çalıştırmayı Düzenleme**

- 1. Runs (Çalıştırmalar) ekranının Planned (Planlanan) sekmesinden, çalıştırma adını seçin. Planlanan çalıştırmanın bir özeti görüntülenir.
- 2. **Edit** (Düzenle) ögesini seçin.
- 3. Parametreleri gerektiği şekilde düzenleyin.
- 4. İşlemi tamamladığınızda **Save** (Kaydet) seçeneğini belirleyin. Planned Runs (Planlanan Çalıştırmalar) sayfasında çalıştırmanın Last Modified (Son Değiştirme) tarihi güncellenir.

#### **Planlanan Bir Çalıştırmayı Silme**

Bir çalıştırmayı silmenin iki yolu vardır. Planlanan bir çalıştırmayı silmek için aşağıdakilerden birini yapın:

- Runs (Çalıştırmalar) ekranındaki Planned (Planlanan) sekmesinden, çalıştırmayı bulun ve Actions (Eylemler) sütunundan çöp kutusunu seçin. Planlanan çalıştırma silinir.
- <span id="page-10-0"></span>• Runs (Çalıştırmalar) ekranındaki Planned (Planlanan) sekmesinden, Run Details (Çalıştırma Ayrıntıları) ekranını açmak için çalıştırmayı seçin ve ardından Delete (Sil) düğmesine tıklayın.

## **Aktif Çalıştırmalar**

Runs (Çalıştırmalar) ekranının Active (Aktif) sekmesinde tüm sekanslama ve analiz adımlarının tamamlandığı, devam etmekte olan çalıştırmalar sıralanır. Durum hakkında daha fazla ayrıntı görüntülemek veya analizi iptal etmek için aktif bir çalıştırma seçin. Tamamlamalarını engelleyen hataları olan çalıştırmalar da Active (Aktif) sekmesinde görüntülenir. Hata mesajlarını görüntülemek için çalıştırmayı seçin. Active (Aktif) sekmesindeki her çalıştırma aşağıdaki bilgileri içerir:

- **Run** (Çalıştırma) Çalıştırma adını ve Run Details (Çalıştırma Ayrıntıları) ekranına bağlantıları görüntüler. Çalıştırmaya atanan analiz uygulaması da görüntülenir.
- **Started** (Başlatıldı) Çalıştırmanın başlatıldığı tarih ve saati görüntüler.
- **Status** (Durum) Çalıştırmanın durumunu görüntüler.

• **Actions** (Eylemler) - Analizi İptal Etme Seçeneği.

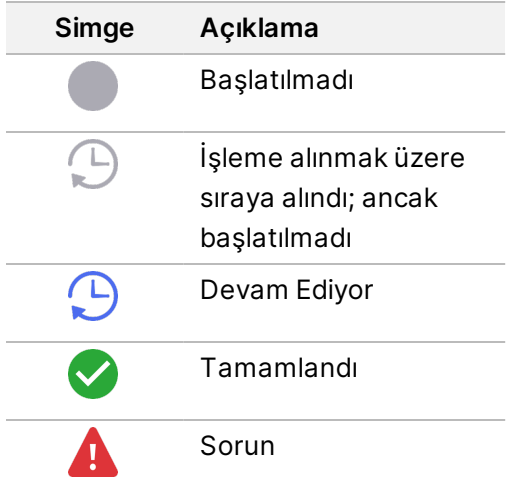

Soldan sağa dört simge iş akışında aşağıdaki adımları gösterir:

- Sekanslama çalıştırması
- Analiz için sekanslama dosyası aktarımı
- Analiz devam ediyor veya tamamlandı
- Harici depolamaya analiz dosyası aktarımı

Analiz çıktı dosyası aktarımı tamamlandıktan sonra, çalıştırma Completed Run (Tamamlanan Çalıştırma) sekmesi altında görünür.

Her durum hakkında ek bilgi için, görünümü genişletmek üzere çalıştırma adının yanındaki ok simgesini kullanabilirsiniz. İş akışındaki her bir adım için, başlangıç ve bitiş tarihi ve saati sağlanır.

#### **Analizi İptal Etme**

Analiz için sıraya alınan veya analiz edilen çalıştırmalar için analizi iptal edebilirsiniz. Analizi iptal etmek için aşağıdakileri yerine getirin:

- 1. Runs (İşlemler) ekranının Active (Aktif) sekmesinden, iptal etmek istediğiniz çalıştırma analizini bulun ve **Cancel Analysis** (Analizi İptal Et) öğesini seçin. Başka bir seçenek olarak, Run Details (Çalıştırma Ayrıntıları) ekranının sağ alt köşesindeki **Cancel Analysis** (Analizi İptal Et) seçeneğini seçerek Run Details (Çalıştırma Ayrıntıları) ekranından analizi iptal edebilirsiniz.
- 2. Komutu onaylamanız yönünde bir istem görüntülendiğinde **Yes** (Evet) seçeneğini seçin. Çalıştırma analizi iptal edilir.

İptal edilen çalıştırmalar, Completed Runs (Tamamlanmış Çalıştırmalar) sekmesinde *Analysis failed* (Analiz başarısız) olarak ve Run Details (Çalıştırma Ayrıntıları) ekranında *Analysis failed - canceled by user* (Analiz başarısız - kullanıcı tarafından iptal edildi) olarak gösterilir.

### <span id="page-12-0"></span>**Tamamlanan Çalıştırmalar**

Runs (Çalıştırmalar) ekranının Completed (Tamamlandı) sekmesinde tüm sekanslama ve analiz etme adımlarının tamamlandığı çalıştırmalar sıralanır. Completed (Tamamlandı) sekmesindeki her çalıştırma aşağıdaki bilgileri içerir:

- **Status** (Durum) Çalıştırmanın durumunu görüntüler.
- **Run Name** (Çalıştırma Adı) Çalıştırma adını ve Run Details (Çalıştırma Ayrıntıları) ekranına bağlantıları görüntüler.
- **Application** (Uygulama) Çalıştırmaya atanan analiz uygulamasını görüntüler. Uygulama bir IVD testiyse bir IVD etiketi dahil edilir.
- **%Q30** Kalite skoru 30 (Q30) veya üzeri olan, indekslenmemiş okumaların yüzdesini görüntüler.
- **Total Yield** (Toplam Verim) İndekslenmemiş toplam verimi (G) görüntüler.
- **Date Modified** (Değiştirme Tarihi) Bir çalıştırmanın ya da analiz oturumunun son değiştirildiği tarih ve saati belirtir.

### **Çalıştırma Ayrıntıları**

Run Details (Çalıştırma Ayrıntıları) ekranında çalıştırma hakkında bilgiler, sekanslama metriklerinin özeti ve çalıştırma klasörünün konumu listelenir. Analiz sonuçlarını görüntülemek için, Completed (Tamamlandı) sekmesine gidin ve ardından çalıştırma adını seçin.

#### **Aşağıdaki bilgileri içeren analiz sonuçlarının bir özeti görüntülenir:**

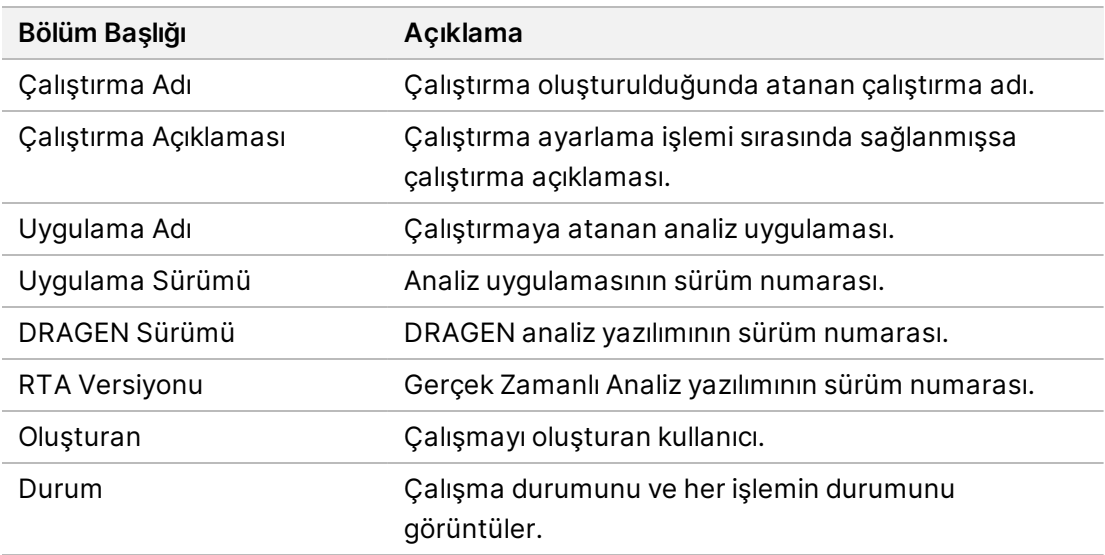

#### **Sekanslama Bilgileri**

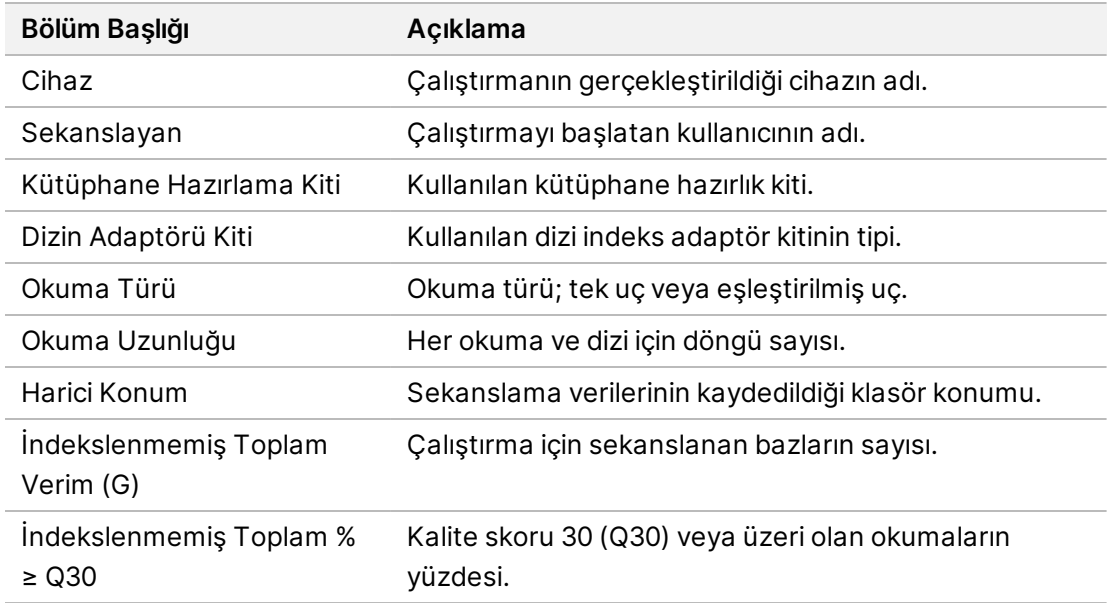

#### **Yeniden Kuyruğa Alınan Analiz**

Bir ana çalıştırmayı görüntülerken, Requeued Analysis Runs (Yeniden Kuyruğa Alınan Analiz Çalıştırmaları) bölümü yeniden kuyruğa alınan çalıştırma adlarını listeler. Yeniden kuyruğa alınan analiz çalıştırma ayrıntılarını görüntülemek için bir çalıştırma adı seçin.

Yeniden kuyruğa alınan analiz çalıştırmasını görüntülerken, Requeued Analysis (Yeniden Kuyruğa Alınan Analiz) bölümü aşağıdaki bilgileri listeler:

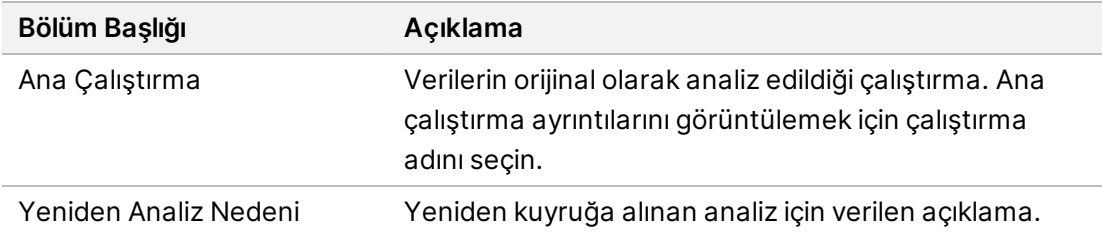

Daha fazla bilgi için *Analizi Yeniden [Kuyruğa](#page-14-0) Alma* sayfa 11 bölümüne bakın.

#### **Numuneler ve Sonuçlar**

Görüntülenen bu alanlar uygulamaya bağlı olarak değişir ancak aşağıdakileri içerebilir:

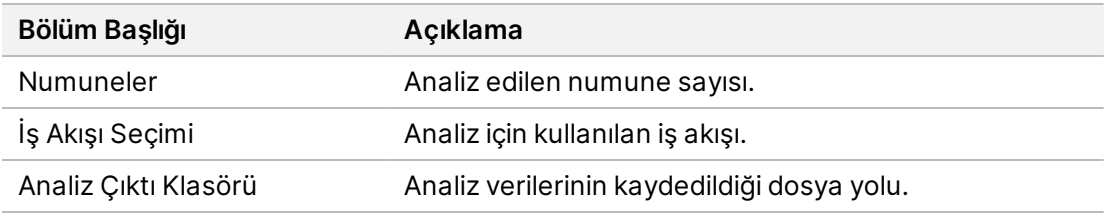

### **Örnek Sayfayı Görüntüle**

Örnek Sayfayı Run Details (Çalıştırma Ayrıntıları) ekranından görüntüleyebilirsiniz.

1. Run Details (Çalıştırma Ayrıntıları) ekranının sol alt kısmından **Sample Sheet** (Örnek Sayfa) öğesini seçin.

<span id="page-14-0"></span>Örnek Sayfa görüntülenir.

#### **Analizi Yeniden Kuyruğa Alma**

Analiz durdurulduysa, başarısızsa veya farklı ayarlarla bir çalıştırmayı yeniden analiz etmek istiyorsanız analizi yeniden kuyruğa alabilirsiniz. Analizi Yeniden Kuyruğa Alma, Run Details (Çalıştırma Ayrıntıları) ekranında bulunan bir özelliktir ancak belirli uygulamalar için kullanılamayabilir. Daha fazla bilgi için uygulama yazılımı kılavuzuna bakın.

# <span id="page-15-0"></span>Yönetici Ayarları ve Görevleri

Aşağıdaki ayarlar ve görevler, Illumina Run Manager yazılımının sol üst köşesindeki Settings (Ayarlar) menüsünden kullanılabilir:

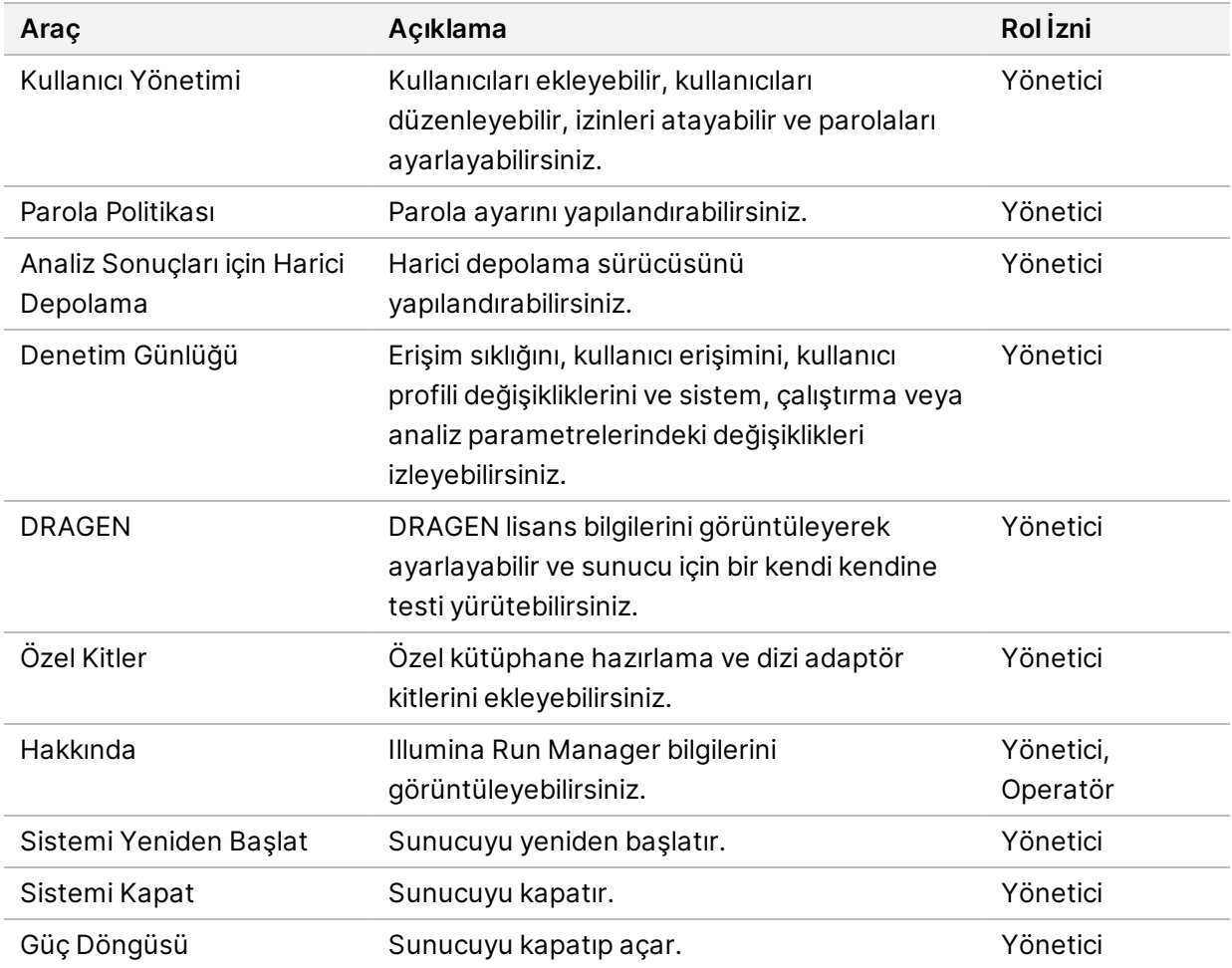

### <span id="page-15-1"></span>**Kullanıcı Yönetimi**

Kullanıcı hesapları User Management (Kullanıcı Yönetimi) ekranında listelenir. User Management (Kullanıcı Yönetimi) ekranı her hesaba ilişkin Last Name (Soyadı), First Name (Adı), Status (Durum) ve Actions (Eylemler) öğelerini içerir. Actions (Eylemler) sütunu, çöp kutusu simgesini seçerek kullanıcının kaldırılmasını sağlar.

Yöneticiler, rolü ve her hesabın ayrıntılarında yer alan ilişkili izinleri yönetebilir. Olası iki rol şunlardır:

• **Administrators** (Yöneticiler) - Yönetici rolleri varsayılan olarak tüm izinlere sahiptir.

• **Sequencer Operators** (Sekanslama Operatörleri) - Operatör rolleri, olası izinlerin bir alt kümesine dayalı olarak yapılandırılabilir. Tüm kullanıcılar izin ayarlarından bağımsız olarak çalıştırma oluşturabilir ve düzenleyebilir.

Yalnızca yönetici, User Management (Kullanıcı Yönetimi) sayfasını görüntüleyebilir.

#### **Kullanıcı Rolleri**

Varsayılan olarak, yeni kullanıcı hesaplarına kullanıcı rolü atanır. Yönetici ve operatör rolleri ek izinler sağlar.

Tablo 1 Kullanıcı İzinleri

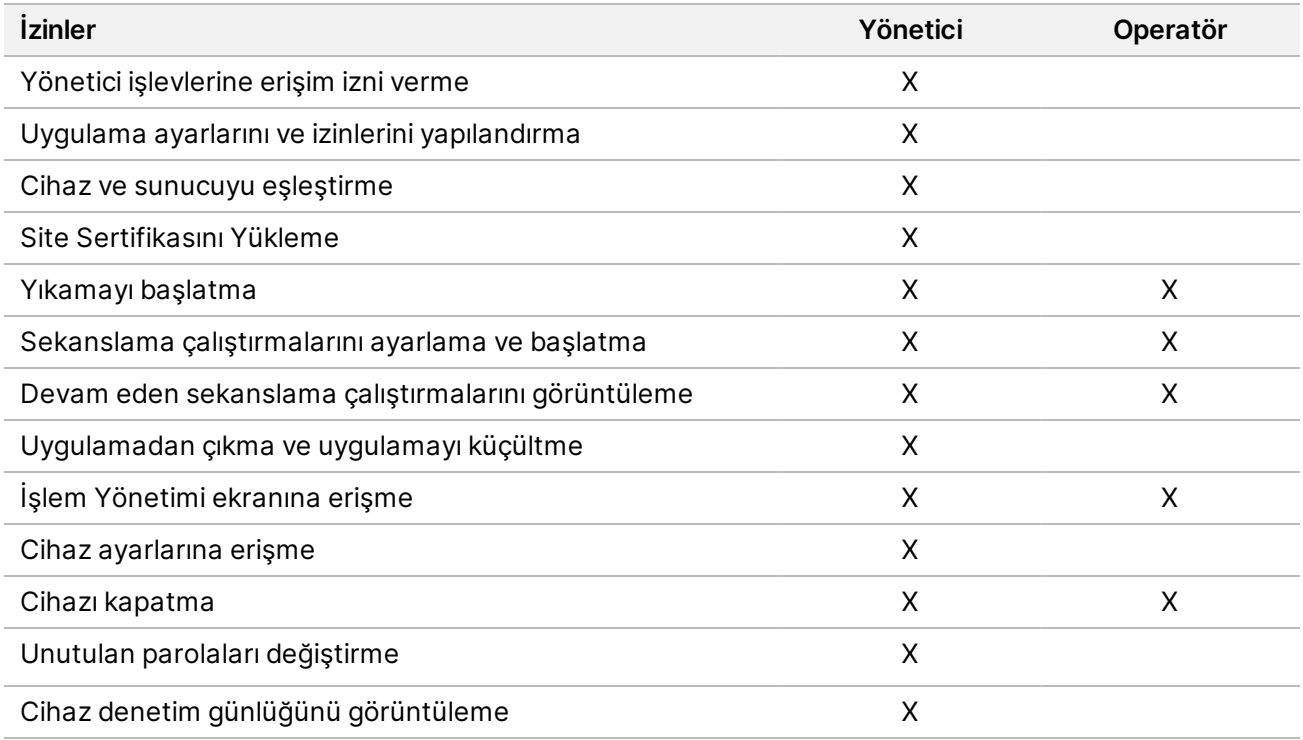

#### **Yeni Kullanıcı Oluşturma**

- 1. Yazılım arayüzünün sol üst köşesindeki Settings (Ayarlar) menüsünü seçin ve ardından **User Management** (Kullanıcı Yönetimi) öğesini seçin.
- 2. User Management (Kullanıcı Yönetimi) ekranından **Add User** (Kullanıcı Ekle) öğesini seçin.
- 3. Add User (Kullanıcı Ekle) iletişim kutusuna bir kullanıcı adı girin ve yeni kullanıcının adını ve soyadını girin.

Kullanıcı adları benzersiz olmalıdır ve tekrar kullanılamaz veya daha sonra değiştirilemez.

- 4. **User Enabled** (Kullanıcı Tarafından Etkinleştirilmiş) onay kutusunu seçin.
- 5. Password (Parola) alanına geçici bir parola girin. Geçici parolalar parola geçmişine kaydedilmez ve tekrar kullanılabilirler.
- 6. Confirm Password (Parolayı Onayla) alanına geçici parolayı tekrar girin.
- 7. Bir rol seçmek için **Administrator** (Yönetici) veya **Sequencer Operators** (Sekanslama Operatörleri) öğesini seçin.
- 8. Yeni kullanıcı için uygulamaya erişimi seçin.
- <span id="page-17-0"></span>9. Ardından **Save** (Kaydet) öğesini seçin.

#### **Kullanıcı Parolasını Sıfırlama**

- 1. Yazılım arayüzünün sol üst köşesindeki Ayarlar menüsünden **User Management** (Kullanıcı Yönetimi) öğesini seçin.
- 2. Username (Kullanıcı Adı) sütunundan kullanıcının adını seçin.
- 3. Password (Parola) alanına geçici bir parola girin.

Geçici parolalar parola geçmişine kaydedilmez ve tekrar kullanılabilirler. Parolalar aşağıdaki gereksinimlere sahiptir:

- 8 ila 64 karakter arasında
- en az bir büyük harf
- en az bir küçük harf
- en az bir rakam
- en az bir sembol
- son beş paroladan biri olamaz
- 4. Confirm Password (Parolayı Onayla) alanına geçici parolayı tekrar girin.
- 5. Ardından **Save** (Kaydet) öğesini seçin.

#### **Kullanıcı Parolaları**

Illumina Run Manager ayrı bir bağımsız yazılımdır ve kendi kimlik bilgilerini gerektirir. Mevcut parolanızı istediğiniz zaman sıfırlayabilirsiniz. Parolanızı değiştirmek için mevcut parolanızı bilmeniz gereklidir. Parolanızı unutursanız, yönetici geçici bir parola atayabilir.

NOT Kendi parolanızı değiştirmek için bu talimatları kullanın. Bir yönetici hesabınız varsa, diğer kullanıcı hesaplarının parolalarını değiştirmek için *Kullanıcı [Parolasını](#page-17-0) Sıfırlama* sayfa 14 bölümüne bakın.

Parolayı sıfırlamak için aşağıdaki işlemleri yapın.

- 1. Panonun sağ üst köşesindeki kişi simgesini seçin ve ardından **Change Password** (Parolayı Değiştir) öğesini seçin.
- 2. Old Password (Eski Parola) alanına mevcut parolanızı girin.
- 3. New Password (Yeni Parola) alanına yeni bir parola girin.
- 4. Confirm New Password (Yeni Parolayı Onayla) alanına yeni parolanızı tekrar girin.

5. Ardından **Save** (Kaydet) öğesini seçin.

#### **Bir Kullanıcıyı Etkisizleştirme**

- 1. Yazılım arayüzünün sol üst köşesindeki Settings (Ayarlar) menüsünü seçin ve ardından **User Management** (Kullanıcı Yönetimi) öğesini seçin.
- 2. Username (Kullanıcı Adı) sütunundan kullanıcının adını seçin.
- 3. **User Enabled** (Kullanıcı Tarafından Etkinleştirilmiş) onay kutusunun seçimini kaldırın.
- 4. Ardından **Save** (Kaydet) öğesini seçin.

### **Kullanıcının Kilidini Açma**

- 1. Yazılım arayüzünün sol üst köşesindeki Settings (Ayarlar) menüsünü seçin ve ardından **User Management** (Kullanıcı Yönetimi) öğesini seçin.
- 2. Username (Kullanıcı Adı) sütunundan kullanıcının adını seçin.
- 3. **User Enabled** (Kullanıcı Tarafından Etkinleştirilmiş) onay kutusunu seçin.
- 4. Password (Parola) alanına geçici bir parola girin. Geçici parolalar parola geçmişine kaydedilmez ve tekrar kullanılabilirler.
- 5. Confirm Password (Parolayı Onayla) alanına geçici parolayı tekrar girin.
- 6. Ardından **Save** (Kaydet) öğesini seçin.

### **Kullanıcı İzinlerini Değiştirme**

- 1. Yazılım arayüzünün sol üst köşesindeki Settings (Ayarlar) menüsünü seçin ve ardından **User Management** (Kullanıcı Yönetimi) öğesini seçin.
- 2. Username (Kullanıcı Adı) sütunundan kullanıcının adını seçin.
- 3. **Admin** (Yönetici) veya **Sequencer Operators** (Sekanslama Operatörleri) öğesini seçin.
- 4. Kullanıcının hangi uygulamaya erişmesini istediğinizi seçin.
- <span id="page-18-0"></span>5. Ardından **Save** (Kaydet) öğesini seçin.

### **Parola Politikası**

Parolaların süresi dolmadan önce gün sayısını, kullanıcı hesabını kilitlemeden önce geçersiz oturum açma denemelerinin sayısını ve yazılımın kullanıcı oturumunu otomatik olarak kapatmadan önce kaç dakika işlemsizlik olacağını yapılandırabilirsiniz.

- 1. Yazılım arayüzünün sol üst köşesindeki Settings (Ayarlar) menüsünü seçin ve ardından **Password Policy** (Parola Politikası) öğesini seçin.
- 2. Parolaların süresi dolana kadar geçen gün sayısı için 1 ile 180 arasında bir sayı girin.
- 3. Beş, on veya yirmi geçersiz oturum açma girişimi girin.

<span id="page-19-0"></span>4. Otomatik oturum kapatmadan önce bir kullanıcının devre dışı kalabileceği 1 ila 60 dakika arasında bir sayı girin.

## **Analiz Sonuçları için Harici Depolama**

Çalıştırma verilerini bir Harici Depolama Konumunda saklayabilirsiniz. Analiz Sonuçları için Harici Depolama klasör yolu ilk kurulum sırasında ayarlanır. Analizi yeniden kuyruğa alırken yolu değiştirmek gerekebilir. Klasör yolunu ayarlamak için aşağıdaki işlemleri yapın.

- 1. Yazılım arayüzünden, sol üstteki Settings (Ayarlar) menüsünü seçin, **External Storage for Analysis Results** (Analiz Sonuçları için Harici Depolama) öğesini seçin.
- 2. **Server Location** (Sunucu Konumu) için çıkış klasörüne giden tam yolu girin. Evrensel Adlandırma Konvansiyonlarına (UNC) uyun. UNC yolu iki adet ters eğik çizgi, sunucu adını ve dizin adını içerir. Yol, eşlenmiş bir ağ sürücüsü için harf içermez. Eşlenmiş bir ağ sürücüsünü içeren bir yol kullanmayın.
	- Tek seviyeli çıktı klasörü yollarında, en sonda bir ters eğik çizgi olmalıdır. Örnek: \\sunucuadı\dizin1\
	- İki veya daha fazla seviyeli çıktı klasörü yollarında, en sonda ters eğik çizgi olması gerekmez. Örnek: \\sunucuadı\dizin1\dizin2
- 3. Gerekirse **Domain** (Etki Alanı) adını girin.
- 4. Klasör konumu için güvenlik kimlik bilgilerini girin. Kullanıcı adı ve parola gereklidir.
- 5. Veri, dosya aktarımları sırasında şifreleme gerektiriyorsa **Encryption** (Şifreleme) öğesini seçin.
- 6. Sunucunun ağ konumuna düzgün bir şekilde bağlandığından emin olmak için **Test Configuration** (Test Yapılandırması) öğesini seçin.
- <span id="page-19-1"></span>7. Ardından **Save** (Kaydet) öğesini seçin.

## **Denetim Günlüğü**

Denetim günlükleri, kullanıcı erişimi, kullanıcı profili değişiklikleri ve sistem, çalıştırma veya analiz parametrelerindeki değişiklikler gibi, belirli eylemler hakkındaki bilgileri kaydeder. Her bir denetim günlüğü girişi aşağıdaki bilgileri içerir:

- **When** (Ne zaman) Eylemin YYYY-AA-GG ve 24 saatlik tarih/saat formatında gerçekleştirildiği tarih ve saat.
- **Who** (Kişi) İşlemi başlatan kişinin kullanıcı adı.
- **Type** (Tip) İlgili unsurun kategorisi (Kullanıcı, Çalıştırma, Analiz veya Sistem).
- **What / Description** (Olgu veya Açıklama) Eylemin önceden tanımlanmış kısa bir açıklaması.

Denetim günlüklerini filtreleyebilir ve ardından filtrelenmiş listeyi PDF dosya formatında rapor halinde dışa aktarabilirsiniz. Daha fazla bilgi için bkz. *Denetim [Günlüğünü](#page-20-1) Dışa Aktar* sayfa 17.

<span id="page-20-2"></span>NOT Denetim Günlüğü ekranını yalnızca bir yönetici görüntüleyebilir.

#### **Denetim Günlüklerini Filtreleme**

Denetim günlükleri listesini belirli verileri gösterecek şekilde filtreleyebilirsiniz. Listeyi daha fazla daraltmak için önceden filtrelenen sonuçlara filtre uygulayabilirsiniz. Tüm denetim günlüklerine filtre uygulamak için, devam etmeden önce önceki filtreleri temizleyin. Yazılım arayüzünün sol üst köşesindeki Settings (Ayarlar) menüsünü seçin ve ardından **Audit Log** (Denetim Günlüğü) öğesini seçin. Denetim günlüklerini filtrelemek için, From/To (Başlangıç/Bitiş), Who (Kişi), Type (Tür) ve What (Olgu) alanlarını kullanın. Alanlar büyük-küçük harfe duyarlı değildir.

Örneğin:

- **From** (Başlangıç) Başlangıç tarihini girin.
- **To** (Bitiş) Bitiş tarihini girin.
- **Who** (Kişi) Bir kullanıcı adı girin. Kullanıcı adının herhangi bir kısmını girebilirsiniz. Yıldız (\*) kullanılması gerekmez.
- **Type** (Tip) Bir eylem tipi girin. Örnekler: Hazırlanmış yeniden analiz, iptal edilmiş analiz, tamamlanmış sekanslama vb. Bu arama alanı bir anahtar kelime araması olarak işlev görür.
- **What** (Olgu) Filtrelenecek unsurun açıklamasının herhangi bir bölümünü girin. Örnekler: Kullanıcı oturum açtı, göz ardı edildi, ilgilenilmesi gerekli. Bu arama alanı bir anahtar kelime araması olarak işlev görür.

### <span id="page-20-1"></span>**Denetim Günlüğünü Dışa Aktar**

- 1. Yazılım arayüzünün sol üst köşesindeki Settings (Ayarlar) menüsünü seçin ve ardından **Audit Log** (Denetim Günlüğü) öğesini seçin.
- 2. **[İsteğe bağlı]** Günlüğü filtrelemek için bilgileri uygun filtreleme alanına girin ve ardından **Filter** (Filtrele) öğesini seçin. Daha fazla bilgi için bkz. *Denetim [Günlüklerini](#page-20-2) Filtreleme* sayfa 17.
- 3. **Export Log** (Günlüğü Dışa Aktar) öğesini seçin. Yazılım, kullanıcı adını, dışa aktarma tarihini ve filtre parametrelerini içeren, PDF formatında bir rapor oluşturur.

## <span id="page-20-0"></span>**DRAGEN Server Bilgileri**

Yazılım arayüzünün sol üst köşesindeki Settings (Ayarlar) menüsünden aşağıdaki DRAGEN Server bilgilerini görüntülemek için **DRAGEN** öğesini seçin:

• **License Valid Until** (Lisans Son Geçerlilik Tarihi) - DRAGEN Server Lisans son geçerlilik tarihi [YYYY-AA-GG]. Bazı Uygulamalar belirli bir DRAGEN Server lisansını gerekli kılar. Lisansı güncellemek için, **Update** (Güncelle) öğesini seçin, \*.zip dosyasına gidin ve ardından **Open** (Aç) öğesini seçin.

- **FPGA serial number** (FPGA seri numarası) Alanda Programlanabilir Geçit Dizisi (FPGA), DRAGEN Server tarafından veri analizi sağlamak için kullanılan donanımdır. Seri numarası, DRAGEN Sunucusunda kullanılan belirli FPGA'ya özeldir.
- **Current DRAGEN version** (Mevcut DRAGEN versiyonu) DRAGEN Bio-IT İşlemci Sürümünün versiyon numarası. Uygulama yazılımı, uygulama için gerekli olan DRAGEN yazılım versiyonunu yükler.
- **Self-Test Status** (Kendi Kendine Test Durumu) Son DRAGEN Server Kendi Kendine Testinden elde edilen sonuçlar. Testi **Run Self-Test** (Kendi Kendine Testi Çalıştır) öğesini seçin.
- **Last Update** (Son Güncelleme) Kendi Kendine Testin tamamlandığı tarih ve saat [YYYY-AA-GG SS:DD:SS].
- **Available Versions** (Kullanılabilir Versiyonlar) Yüklü olan yazılım DRAGEN Server versiyonlarının listesi. Yeni bir versiyon gerekli olursa *Teknik [Yardım](#page-23-0)* sayfa 20 ile iletişime geçin.

#### <span id="page-21-0"></span>**Sunucu Gereklilikleri**

Cihaz ve sunucu arasında ağ üzerinden iletişime izin vermek için aşağıdaki bağlantı noktalarının açık olması gerekir.

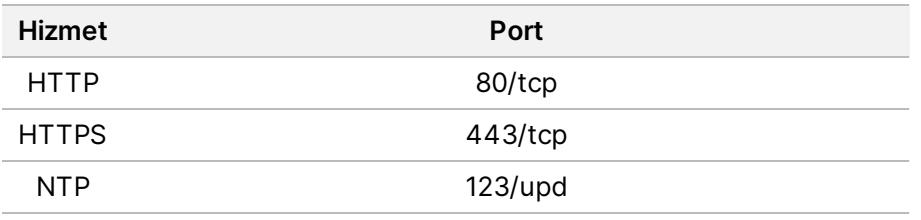

Alan adı sisteminizdeki (DNS) sunucuya bir alan adı atamanız gerekmektedir. Yerel ağ üzerinden aktarım sırasında veri şifrelemesini sağlamak için sunucu etki alanı adına Aktarım Katmanı Güvenliği (TLS) sertifikalarının atanması önerilir. TLS sertifikaları sağlanamıyorsa sistem kendi kendine oluşturulan sertifikaları kullanacaktır.

#### **DRAGEN Server İle Cihazı Yeniden Eşleştirme**

Bir Illumina temsilcisi, ilk kurulum sırasında NextSeq 550Dx Cihazı cihazını sunucuyla eşleştirir. Sunucunun cihazdan bağlantısı kesilirse aşağıdaki talimatları kullanın.

- NOT Yeniden eşleştirmek için bir Illumina Run Manager (DRAGEN Server) yönetici hesabı gereklidir. Ayrıca bir Local Run Manager yönetici hesabı parolasına ve bir Windows yönetici hesabına ihtiyacınız olabilir.
- 1. NextSeq 550Dx Home (Ana) ekranında **Manage Instrument** (Cihazı Yönet) öğesini seçin.
- 2. **Instrument Pairing** (Cihaz Eşleştirme) öğesini seçin.
- 3. DRAGEN Server ana bilgisayar adını veya IP adresini girin, ardından **Confirm** (Onayla) öğesini seçin.
- 4. Sertifikaya güveni onaylamak için **Confirm** (Onayla) öğesini seçin.
- 5. Bir Illumina Run Manager (DRAGEN Server) yönetici hesabı kullanarak oturum açın ve ardından **Pair** (Eşleştir) öğesini seçin.

<span id="page-22-1"></span>Yazılım, cihazın başarılı bir şekilde eşleştirildiğini belirten bir onay görüntüler.

#### **Set Run Manager Yazılımı**

Cihaz bir Illumina DRAGEN Server for NextSeq 550Dx ile eşleştirildiğinde Illumina Run Manager ve Local Run Manager arasında geçiş yapabilirsiniz. Sonuçlara yalnızca çalıştırmayı planlarken kullanılan aynı çalıştırma yöneticisi kullanılarak erişilebilir. Bu kılavuz, Illumina Run Manager için talimatlar içerir. Local Run Manager kullanımı hakkında daha fazla bilgi için bkz. NextSeq 550Dx Instrument Referans Kılavuzu (belge no 1000000009513). Illumina Run Manager ve Local Run Manager arasında seçim yapmak için aşağıdakileri yapın.

- NOT Çalıştırma yöneticileri arasında geçiş yapmak için bir Illumina Run Manager (DRAGEN Server) yönetici hesabı gereklidir. Ayrıca bir Local Run Manager yönetici hesabı parolasına da ihtiyacınız olabilir.
- 1. NextSeq 550Dx Cihazı Home (Ana) ekranında **Manage Instrument** (Cihazı Yönet) öğesini seçin.
- 2. **System Customization** (Sistem Özelleştirme) öğesini seçin ve ardından **DRAGEN Server** (DRAGEN Sunucusu) veya **Local Run Manager** öğesini seçin.
- <span id="page-22-0"></span>3. Ayarları kaydetmek için **Save** (Kaydet) öğesini seçin.

## **Özel Kitler Ekle**

Bazı uygulamalar Özel İndeks Adaptör Kitlerinin ve Özel Kütüphane Hazırlık Kitlerinin kullanılmasına izin verebilir. Daha fazla bilgi için, Destek Sitesinde bulunan Uygulama Illumina [Kılavuzuna](https://support.illumina.com/) bakın.

# <span id="page-23-0"></span>Teknik Yardım

Teknik yardım için Illumina Teknik Destek bölümüyle iletişim kurun.

**Web sitesi:** [www.illumina.com](http://www.illumina.com/)

**E-posta:** [techsupport@illumina.com](mailto:techsupport@illumina.com)

**Güvenlik veri sayfaları(SDS'ler)** - Illumina web sitesinde [support.illumina.com/sds.html](http://support.illumina.com/sds.html) adresinde mevcuttur.

**Ürün belgeleri** - [support.illumina.com](https://support.illumina.com/) adresinden indirilebilir.

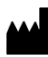

Illumina, Inc. 5200 Illumina Way San Diego, California 92122 ABD +1.800.809.ILMN (4566) +1.858.202.4566 (Kuzey Amerika dışından) techsupport@illumina.com www.illumina.com

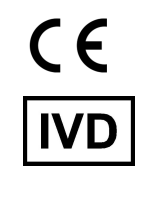

EC REP

Illumina Netherlands B.V.<br>Steenoven 19<br>5626 DK Eindhoven<br>The Netherlands

#### **Avustralya Sponsoru**

Illumina Australia Pty Ltd Nursing Association Building Level 3, 535 Elizabeth Street Melbourne, VIC 3000 Avustralya

illumina®

İN VİTRO TANI AMAÇLI KULLANIM İÇİNDİR. © 2023 Illumina, Inc. Tüm hakları saklıdır.